# カメラを設定する

**カメラを設置する前に必ずお読みください。** 

### カメラ画像を PC で見られるように設定する

PC のファイアウォール設定が有効になっているときは、一時的に解除してからカメラ設定を行っ てください。

#### **1. 付属の CD-ROM を PC の CD-ROM ドライブにセットする**

- ●使用許諾契約が表示されますので、使用許諾契約をお読み のうえ、「使用許諾契約の条項に同意します。」を選択し、 [OK]をクリックします。
- ●CD ランチャーメニューが表示されます。CD ランチャーメ ニューが表⽰されないときは、付属 CD-ROM 内の

「CDLauncher.exe」ファイルをダブルクリックしてください。

**メモ**

● CD ランチャーの詳細については、付属 CD-ROM 内の取扱説明書 操作・設定編:「CD-ROM を使⽤する」を参照してください。

#### **2. IP 簡単設定ソフトウェアの[起動]をクリックする**

[IP 簡単設定ソフトウェア]画⾯が表⽰され、カメラが⾒つかるとカメラの MAC アドレスや IP アドレスなどの情報を表示します。

### **3. 設定するカメラをクリック(①)して、[カメラ画⾯を開く]をクリック(②)する**

**メモ** ● 「IP 簡単設定]画面にカメラが表示された 場合は、設定したいカメラに貼られている ラベルに記載の MAC アドレスと同じカメ ラをクリックしてください。

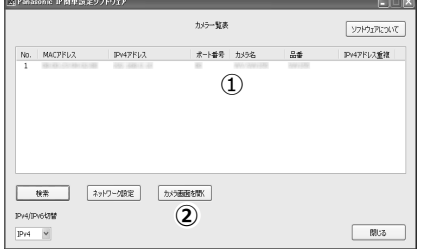

- **4. 認証ダイアログが表⽰されるので、初期設定のユーザー名[admin]とパスワード[12345] を入力し、[OK] ボタンをクリックする→ カメラのライブ画面が表示されます。**
- ●画像を表示するには、表示用プラグインソフトウェア「Network Camera View 4S」をイ ンストールする必要があります。画⾯の指⽰にしたがって、インストールしてください。
- ●カメラを使用する前に、「設定Ⅰの【基本】画面で[日付時刻]の設定を行ってください。
- ●画像が表示されない場合は、ウェブブラウザーを互換表示に設定してください。 設定⽅法については、以下のパナソニックサポートウェブサイトを参照してください。 http://panasonic.biz/netsys/netwkcam/support/info.html

#### **重要なお知らせ**

第三者からの意図しないアクセスを防ぐため、推測されないユーザー名/パスワードを設定し、定期 的に変更してお使いください。詳細は、以下のウェブサイトを参照してください。 http://panasonic.biz/netsys/netwkcam/support/info.html

avs0112-3046 PGQW1153WA Printed in China

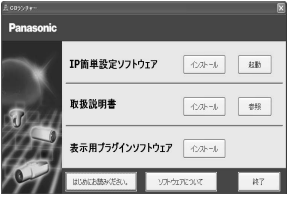

# インターネット経由や携帯電話や携帯端末でカメラ画像が見られ るように設定する。

インターネット経由や携帯電話や携帯端末でカメラ画像を⾒る場合、ダイナミック DNS サービス を提供する「みえますねっと」サービス(有料)をご利⽤することをお勧めします。

「みえますねっと」サービスについては、サービス情報サイト(http://panasonic.biz/miemasu/mnet/) または、付属 CD-ROM 内の「みえますねっと」サービスちらしを参照してください。

UPnP™対応ルーターを使⽤すると、ルーターのポートフォワーディング設定が⾃動で完了します。 以下の⼿順は「みえますねっと」サービスを使⽤する場合の設定内容です。

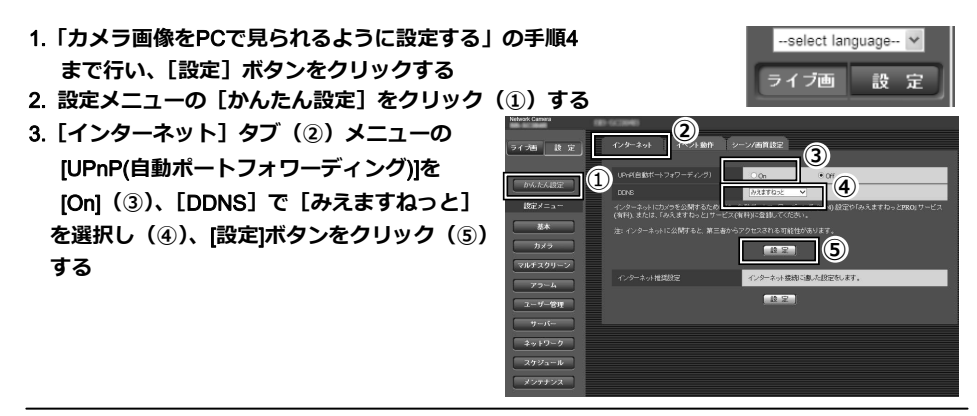

**メモ**

●設定メニューの「メンテナンス]の「ステータス]タブの「UPnP]で自動ポートフォワーディ ングの状況を確認することができます。

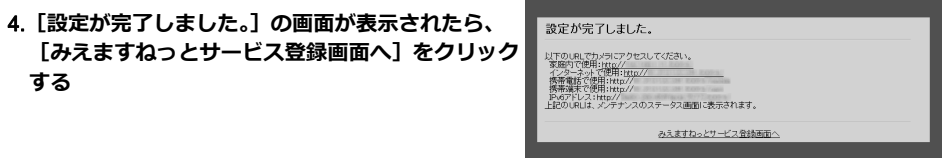

5.**「みえますねっと」サービスの登録画⾯の案内にしたがって、登録を完了する**

詳細はサービス情報サイト(http://panasonic.biz/miemasu/mnet/)を参照してください。

#### **メモ**

- ●登録したカメラの URL が有効になるまでに、最⼤で 30 分くらいかかる場合があります。
- ●カメラの【メンテナンス】の [ステータス]画面の「みえますねっと」で登録状況を確認する ことができます。
- ●「カメラ URL]に「みえますねっと」サービスで登録した URL が表示されていない場合には、 カメラを再起動してください。
- ●登録に失敗したときは、付属 CD-ROM 内の取扱説明書 操作・設定編の 「故障かな!?」、または、 サービス情報サイト(http://panasonic.biz/miemasu/mnet/)を参照してください。

6.**「みえますねっと」サービスの登録が完了したら、登録画⾯内の「ポータル画⾯を開く」をク リックするか、「みえますねっと」のログインサイト(**http://www.miemasu.net/**)をブラウ ザーで開き、登録した**E**メールアドレス、およびパスワードを⼊⼒してログインします。** ポータル画面が表示されます。

## インターネット経由でアクセスできることを確認する

カメラと別のネットワークにつながっている PC や携帯電話または携帯端末で、設定メニューの [メンテナンス]の[ステータス]タブの[みえますねっと]に表⽰されるカメラの URL でア クセスできることを確認してください。

- ●インターネットにつながっている別のネットワークの PC で確認する インターネットで使⽤:http://\*\*\*.miemasu.net:ポート番号 ●携帯電話で確認する 携帯電話で使用: http://\*\*\*.miemasu.net:ポート番号/mobile
- ●携帯端末(スマートフォン)で確認する 携帯端末で使用: http://\*\*\*.miemasu.net:ポート番号/cam

**メモ**

- ●カメラのライブ画面が表示されないときは、以下を参照してください。 ⇒付属 CD-ROM 内の取扱説明書 操作・設定編の「故障かな!?」、 または、サービス情報サイト(http://panasonic.biz/miemasu/mnet/)
- ●カメラへのアクセスを暗号化すること (HTTPS 機能) により、通信の安全性を高めることが できます。

⇒付属 CD-ROM 内の取扱説明書 操作・設定編:「HTTPS でカメラにアクセスする」

以上の操作で、インターネット経由や携帯電話や携帯端末でカメラ画像を見るためのセットアッ プは終了です。

# 商標および登録商標について

- ●Adobe、Acrobat Reader および Adobe Reader は、Adobe Systems Incorporated(アドビシステムズ社) の米国およびその他の国における登録商標または商標です。
- ●Microsoft、Windows、Windows Vista、Internet Explorer、ActiveX および DirectX は、米国 Microsoft Corporation の⽶国およびその他の国における登録商標または商標です。
- ●Microsoft Corporation のガイドラインに従って画面写真を使用しています。
- ●Intel、Intel Core は米国およびその他の国における Intel Corporation の商標または登録商標です。
- ●iPad、iPhone、iPod touch は、⽶国および他の国々で登録された Apple Inc.の商標です。
- ●Android は、Google Inc.の商標または登録商標です。
- ●その他、この説明書に記載されている会社名・商品名は、各会社の商標または登録商標です。

# 必要なPCの環境

- CPU Intel® CoreTM2 Duo 2.4 GHz 以上推奨
- メモリー 512 MB 以上(ただし、MicrosoftⓇ WindowsⓇ 8.1、MicrosoftⓇ WindowsⓇ 8、 Microsoft® Windows® 7の場合は1 GB 以上 (32 ビット)、2 GB 以上 (64 ビット)、 または Microsoft® Windows Vista®の場合は 1 GB 以上)

ネットワーク機能 10BASE-T または 100BASE-TX 1 ポート

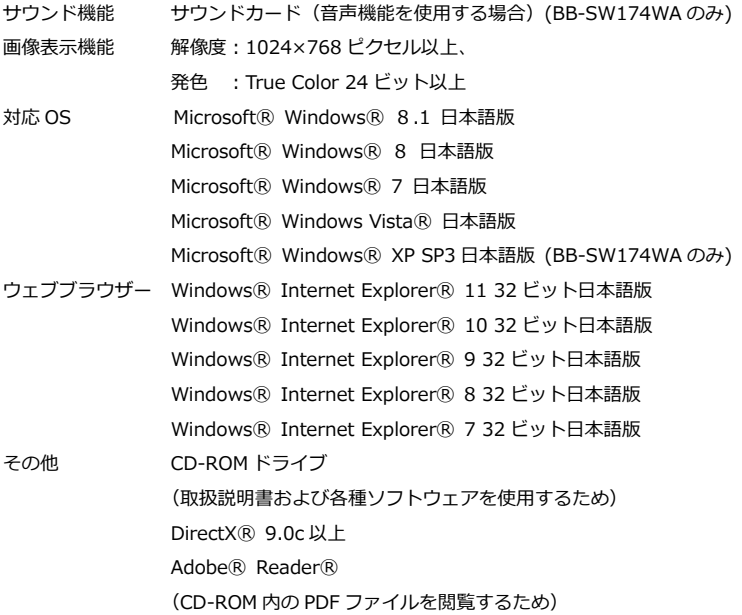

**重要**

- ●必要な PC の環境を満たしていない場合には、画面の描画が遅くなったり、ウェブブラウザーが操作できなく なったりするなどの不具合が発⽣するおそれがあります。
- ●サウンドカードが搭載されていない PC では、音声機能を使用することはできません。また、ネットワークの 環境によっては、音声が涂切れる場合があります。(BB-SW174WA のみ)
- ●Microsoft Windows RT、Microsoft Windows 7 Starter、Microsoft Windows Vista Starter および Microsoft Windows XP Professional x64 Edition には対応していません。
- ●Windows 8.1、Windows 8 の場合、「クラシック UI」でご使用ください。「Modern UI design」では動作い たしません。
- ●IPv6 で通信を⾏う場合は、Microsoft Windows 8.1、Microsoft Windows 8、Microsoft Windows 7、または Microsoft Windows Vista を使⽤してください。

#### $\overline{a}$ **メモ**

- ●Microsoft Windows 8.1、Microsoft Windows 8、Microsoft Windows 7、Microsoft Windows Vista、 または Windows Internet Explorer を使用する場合に必要な PC の環境や注意事項など詳しくは、付属 CD-ROM のメニューより「取扱説明書」の「参照」をクリックし、「WindowsⓇ/Internet ExplorerⓇ のバージョンによる注意事項」をお読みください。
- ●Microsoft Windows XP を使用する場合、撮影シーンが大きく変わる際 (動きのある被写体を写したときなど) に、OS の描画処理 (GDI) の制約により、ティアリング (画面の一部がずれて表示される現象) が発生するこ とがあります。
- ●対応 OS とブラウザーの動作検証情報については、 パナソニックサポートウェブサイト (http://panasonic.biz/netsys/netwkcam/support/info.html)を参照してください。